## **VHS/DVD Conversion**

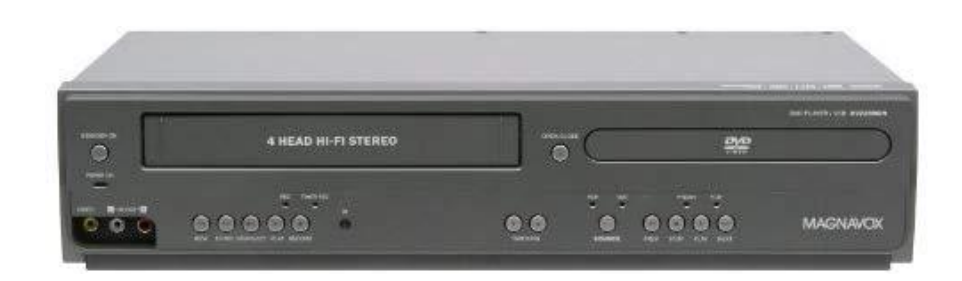

#### **What to bring:**

- VHS Tape(s), DVD(s), or VHS-C Tape(s) to be converted
	- o Home movies only; copyrighted materials cannot be converted
	- o No Betamax Tapes
	- o Conversion of Hi-8 or MiniDV tapes possible, if you bring your own camcorder
- Flash Drive or External Hard Drive

### **What is provided:**

- VHS/DVD Player
- VHS-C Tape Adaptor
- Diamond One Touch Video Capture Device
- Software to capture and transfer video

### **Instructions for converting VHS and VHS-C Tapes:**

- 1. Power on the VHS/DVD player.
- 2. Insert VHS tape to be copied. If converting a VHS-C tape, insert it into the adaptor, then insert it into the VHS/DVD player.
- 3. Ensure that RCA audio/video cables are plugged into the back of the player.
- 4. Connect the Diamond One Touch matching colors to the RCA audio video cables. You will use only the white/yellow/red cables.
- 5. Plug the USB end of the Diamond One Touch into the USB slot on the computer. NOTE: You MUST use the USB port shown in the picture.

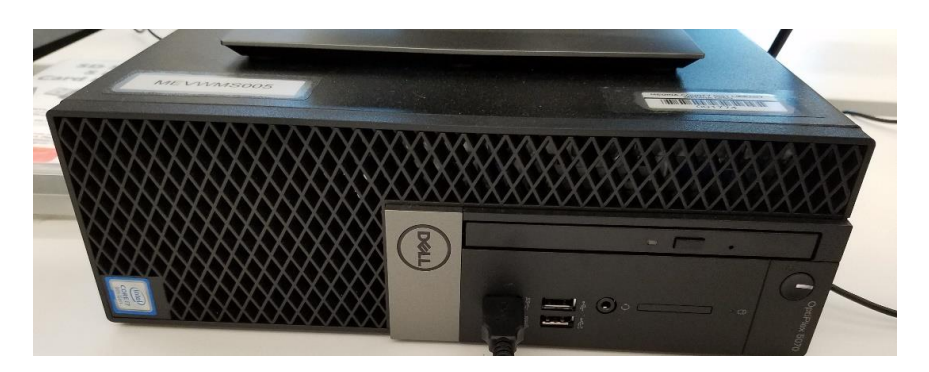

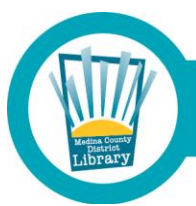

# Medina County District Library . mcdl.info

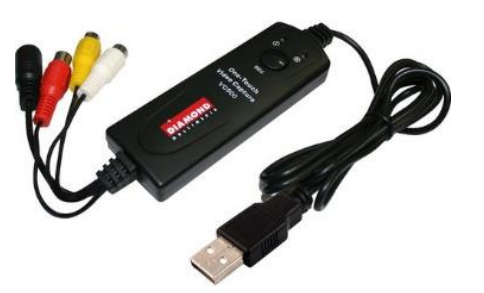

6. Double click the CyberLink Power Director 12 icon.

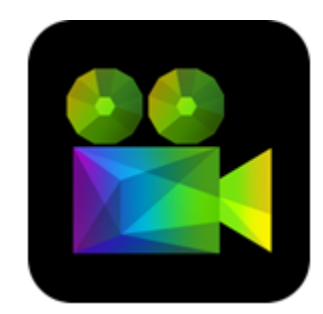

7. Click CAPTURE

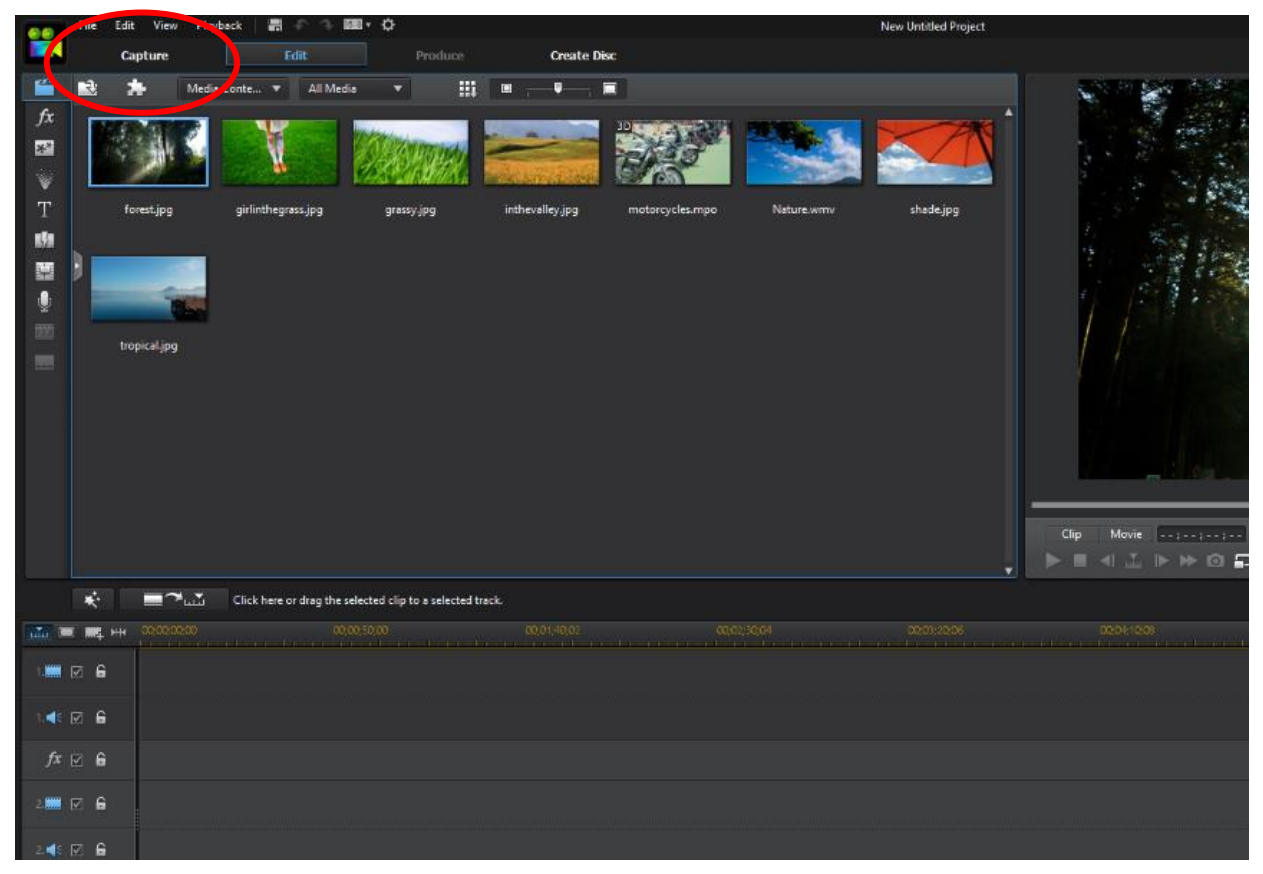

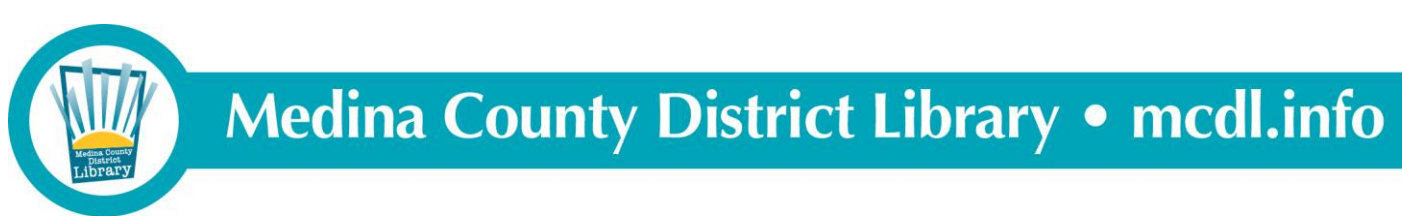

8. Click "Change Folder" and select your flash drive, to save files directly there.

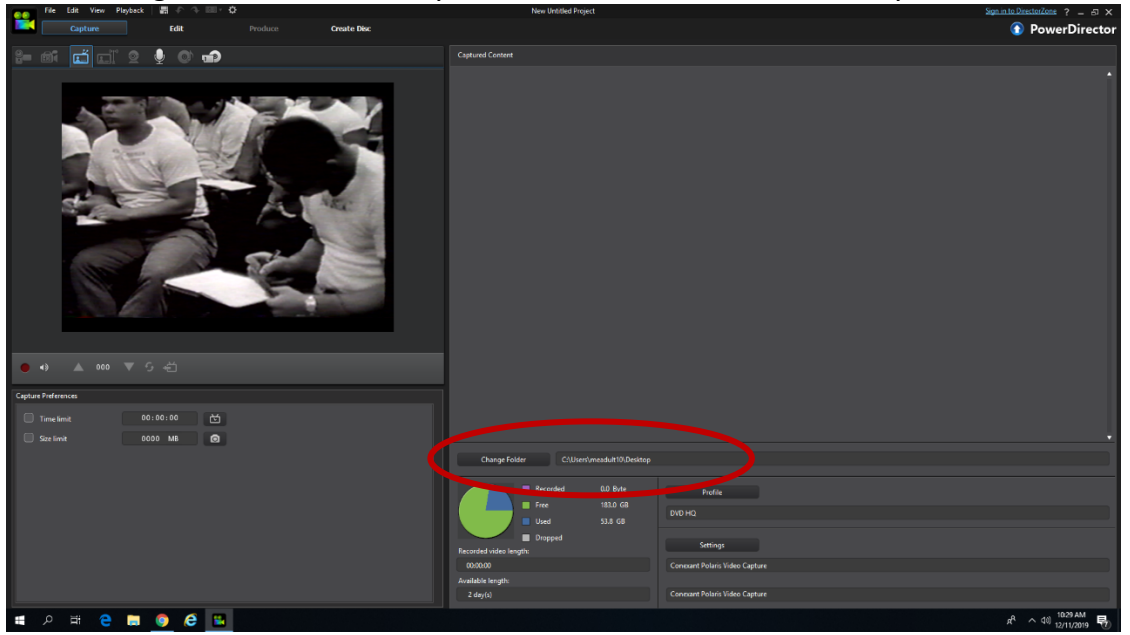

- 9. Press Play on the VHS/DVD Player or remote.
- 10. Click the red Record button on the computer screen.

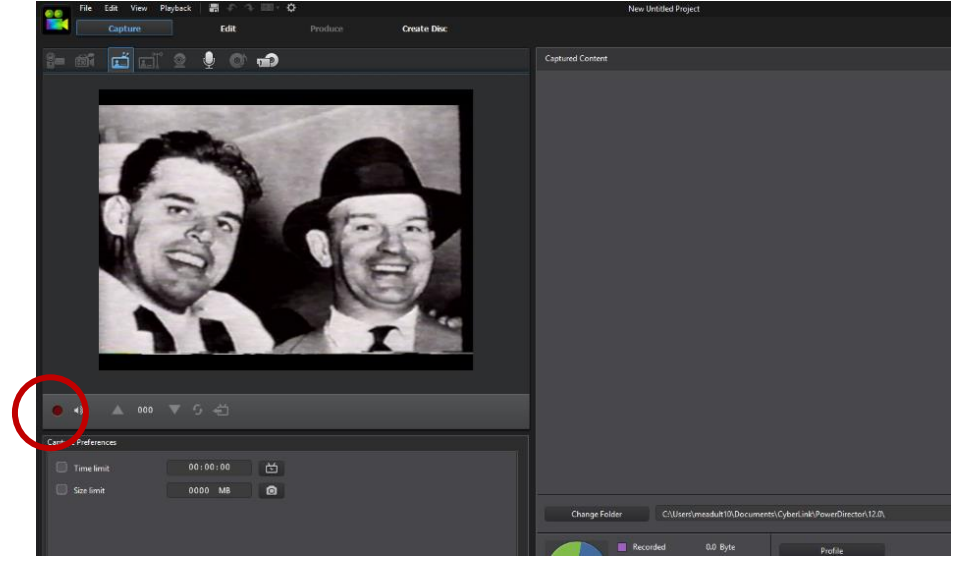

11. When your video is complete, click the red Record button to stop recording, and press Stop on the VHS/DVD Player or remote. Enter a name for your file in the pop-up window.

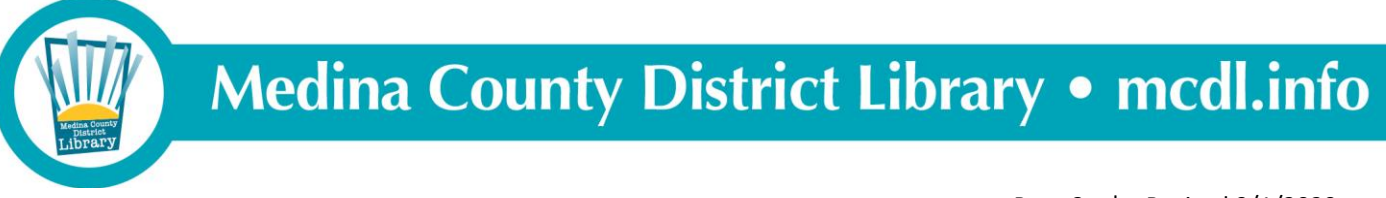

#### **Instructions for converting DVDs:**

- 1. Follow steps 1 8 for converting VHS Tapes above.
- 2. Insert the DVD into the computer. (Not the DVD player.)
- 3. In the Capture menu, select Optical Device icon on the right.

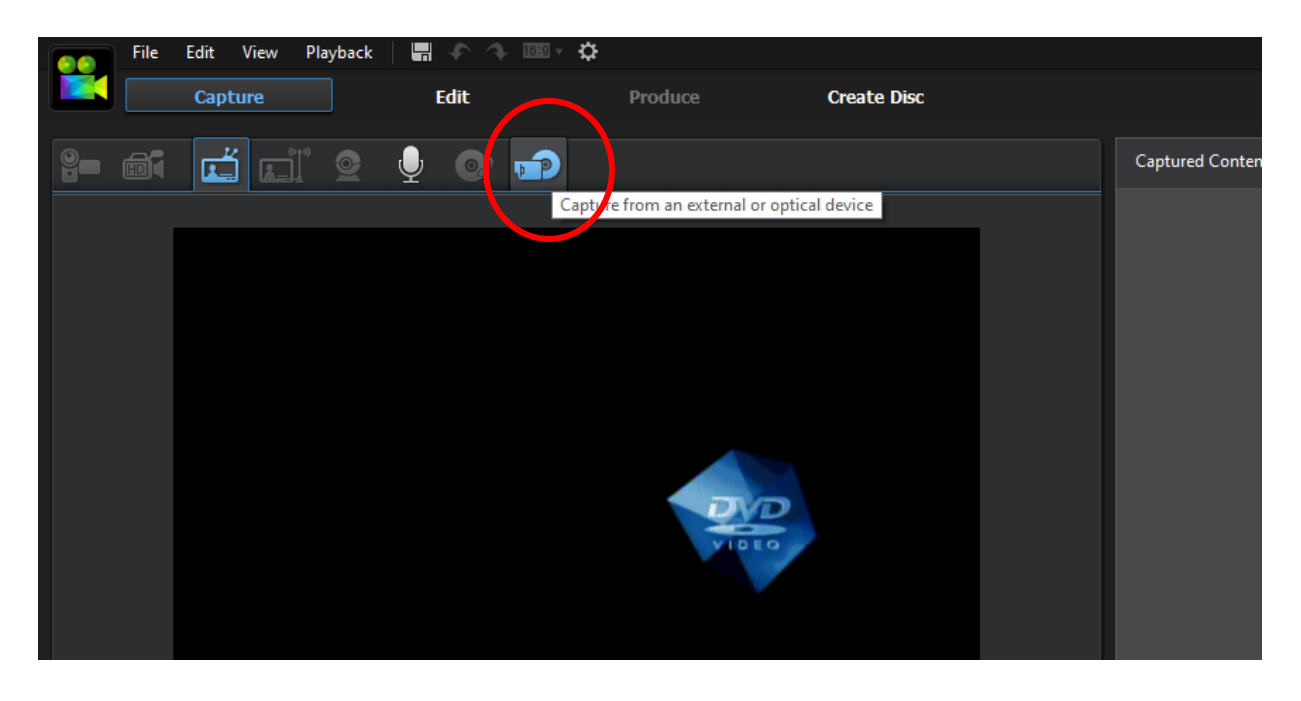

4. Wait patiently while the DVD is loading.

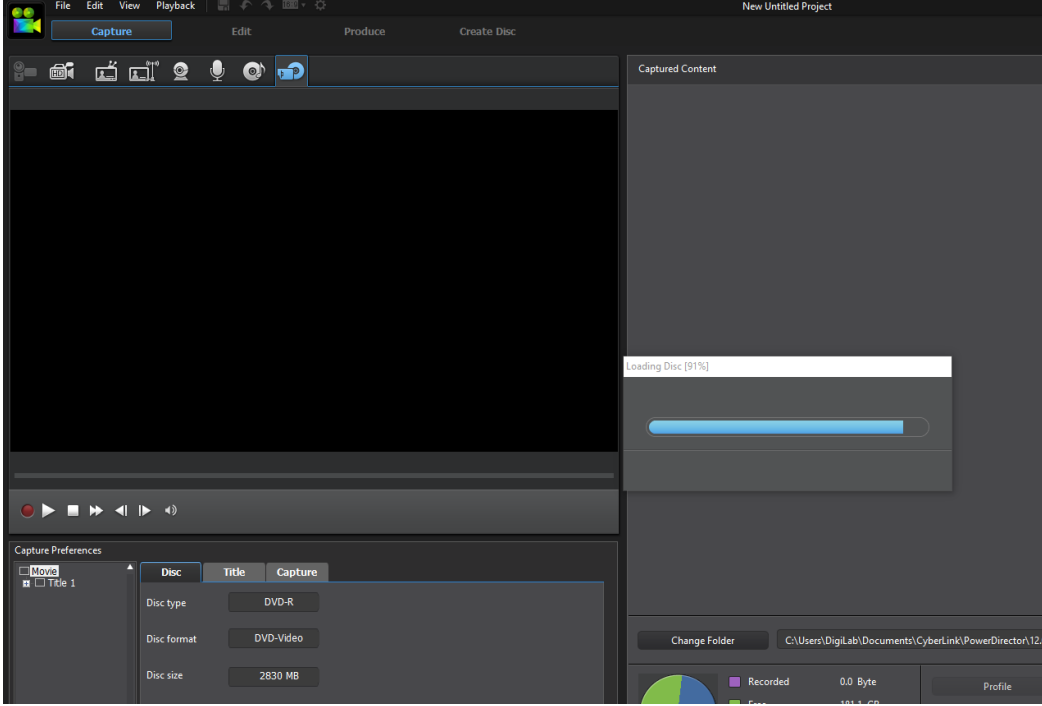

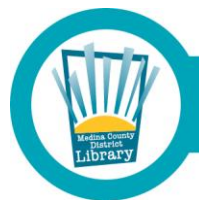

# Medina County District Library . mcdl.info

5. Select which chapters of the video you would like to convert.

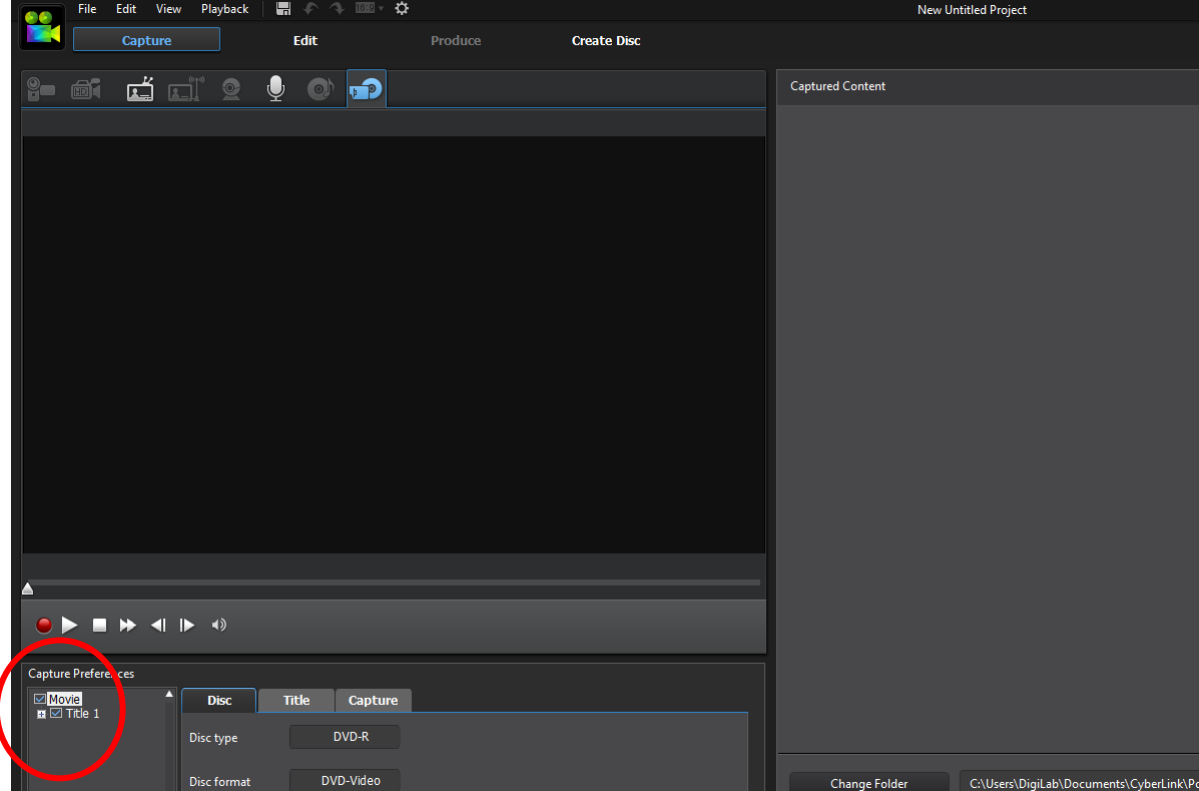

6. Wait patiently while the video is extracting.

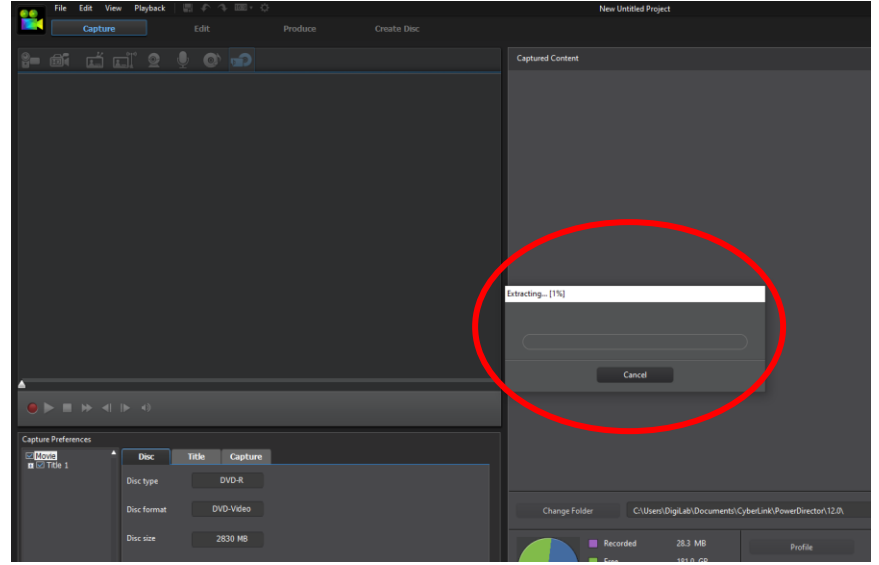

7. When the file is finished extracting, name the file in the pop-up window.

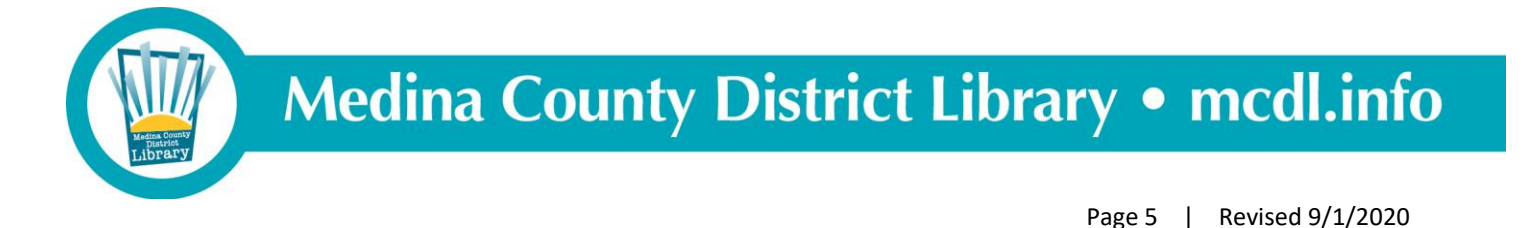